## **CHANGING YOUR TEMPORARY PASSWORD IN MYED BC**

If this is your first time logging into your MyED BC account, the below steps must be done on a computer, and not a mobile device.

- 1. Go to<https://www.myeducation.gov.bc.ca/aspen/logon.do>
- 2. Enter your username in the *Login ID* field. For students, this is your student #, and for parents, this is the email address you provided the school.
- 3. Enter the temporary password provided in the *Password* field and click the *Log On* button.

**DO NOT** copy/paste the password – the copy process sometimes adds a space. It **MUST** be entered exactly. It is case sensitive.

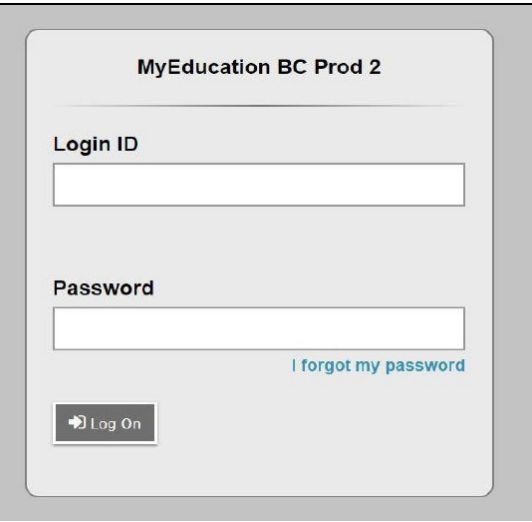

4. The below message may appear. This is notifying that the temporary password must be changed. Click the *OK* button.

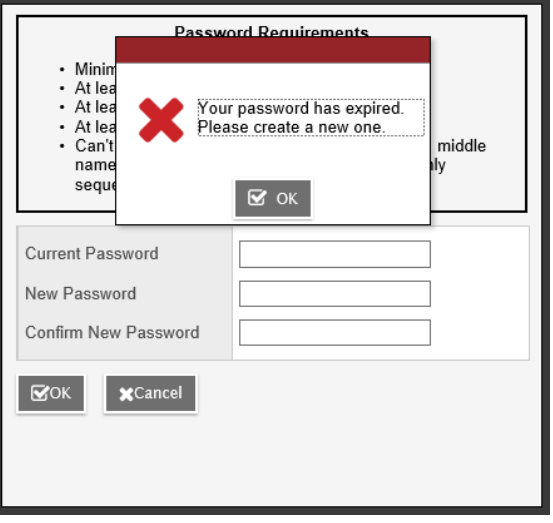

5. Enter the temporary password you were provided under *Current Password*. In *New Password* and *Confirm New Password* fields, enter a new password that observes the requirements indicated in the top portion of the pop-up.

## **Criteria to reset a new Password must be followed:**

- 8 minimum, 14 maximum characters
- 1 capital letter, 1 lowercase letter
- 1 number
- 1 special symbol or character : # or \$ or ! or  $@$
- Your password cannot contain, first name, middle name, last name, date of birth, personal id or sequential letters or numbers
- 6. Click *Ok*. Write your password down and keep it in a secure area for future reference.

Passwords are good for 90 days, at which time after a successful login you will be required to create a new password immediately.

## **If you forget your password:**

- 1. Enter your Login ID
	- Students this is your student number
	- Parents this is the email you provided
- 2. Click on "I forgot my password"
- 3. MyEd will email you a new temporary password.